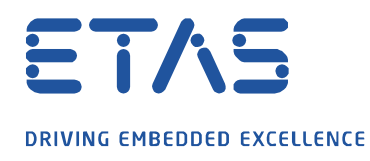

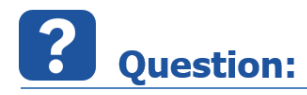

**확장된 로그파일 생성은 어떻게 활성화 시키나요?**

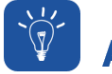

**Answer:** 

**INCA 사용 중 특정한 문제가 발생하였을 경우, 문제 해결을 위해 문제 상황이 재현되는 시점에서의 정확한 로그 파일이 요구됩니다.**

일반적인 경우, 확장된 로그 파일 기능은 시스템 성능을 느리게 할 수 있기 때문에 초기값으로 비활성화 되어 있습니다.

 $\cancel{\alpha}$ 

만약, ETAS로부터 문제 분석을 위해 확장된 로그 파일이 필요할 경우는 아래의 방법을 따라 로그파일을 생성해서 INCA Hotline 메일([inca.hotline.kr@etas.com](mailto:inca.hotline.kr@etas.com))로 보내 주시면 감사하겠습니다.

1. ETAS 관련 프로그램을 모두 종료한다. (e.g. INCA, HSP, MDA…)

2. Inca 로그 파일과 TEMP 파일을 다음 순서대로 삭제한다.

 A. 레지스트리 에디터를 연다. (윈도우의 **시작** 버튼-> **실행** -> **regedit** 넣고 엔터키를 누른다.) B. 레지스트리 에디터에서 아래 경로를 찾는다.

- **E** HKEY LOCAL MACHINEWSOFTWAREWETASWGeneral (if you are using a 32-Bit Windows)
- **· HKEY\_LOCAL\_MACHINE\SOFTWARE\Wow6432Node\ETAS\General** (if you are using a 64-Bit Windows)
- 이 폴더에서 "**DefautLogPathName**"과" **DefaultTempPathName**" 정보를 찾는다.
	- C. Windows Explorer 에서 해당 폴더 전체를 삭제한다.

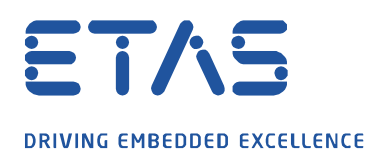

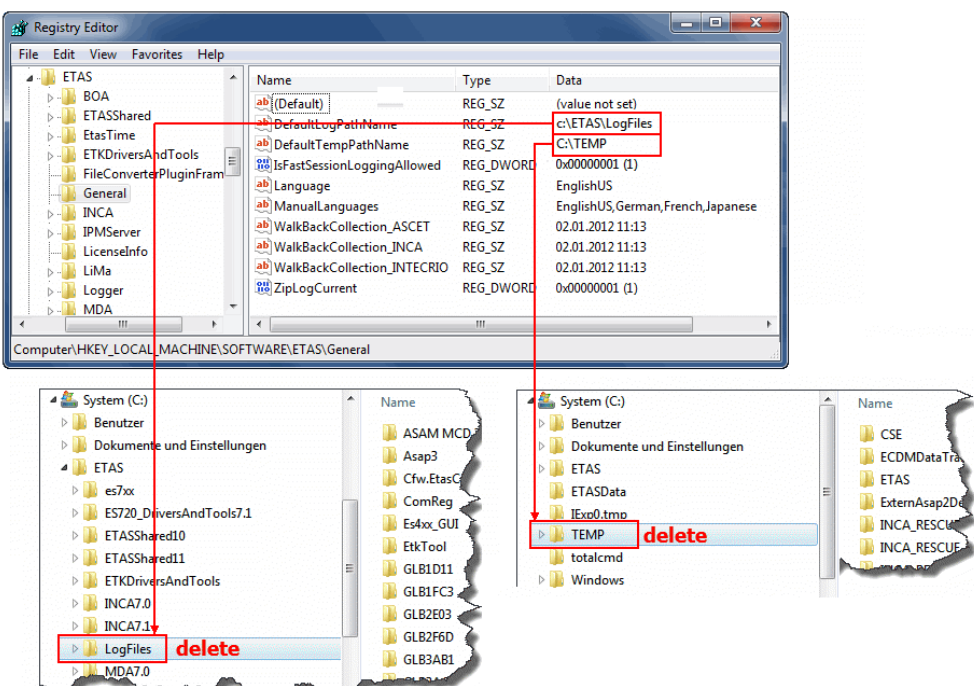

**All March 1999** 

D. 레지스트리 에디터를 닫는다.

3. 확장된 로그 파일을 생성하기 위한 준비 :

A. Window Explorer에서 아래 폴더를 찾는다.

- C:\Program Files\Common Files\ETAS\LogViewer (64Bit Windows)
- C:\Program Files (x86)\Common Files\ETAS\LogViewer (32Bit Windows).

폴더에 있는 **Cfw.LogViewrGUI.exe**를 더블 클릭한다.

- B. **Registry**탭을선택한다.
- C. Filter type을 **None**으로바꾼다.
- D. Category mask 필드에 **FF**로 값을 넣는다.

industrial property rights.

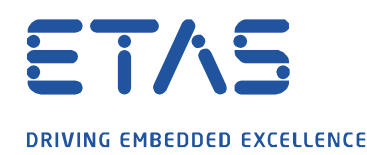

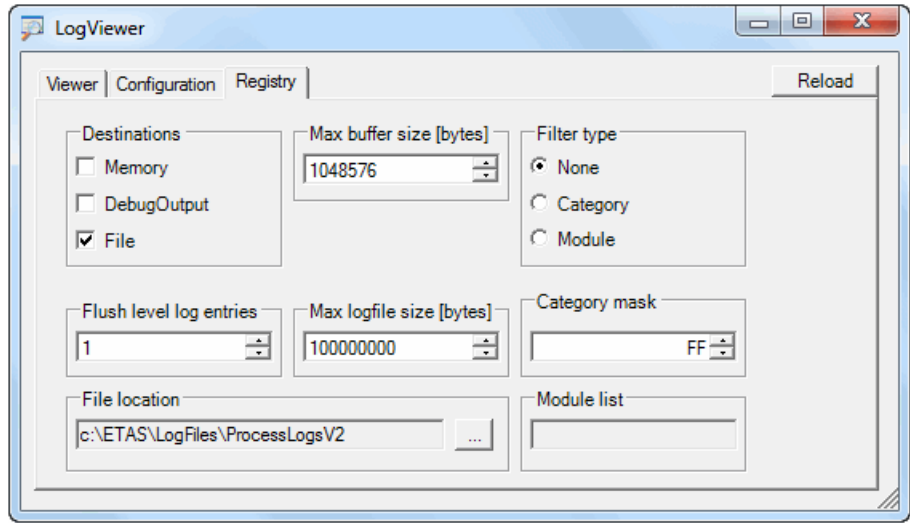

E. Log viewer 를 닫는다.

4. INCA를 다시 시작한다. 분석이 필요한 문제 **상황을 재연한다**.

5. INCA Database Manager (INCA 메인 윈도우)로 돌아간다. 메뉴의 **'?'** 를 선택하여 **LOG files-Xip** 한다.

and the contract of the contract of the contract of the contract of the contract of the contract of the contract of the contract of the contract of the contract of the contract of the contract of the contract of the contra

- 6. 분석을 위해Included project files를할수있다. 문제 상황에 대한 정보를 입력한 후 OK를누른다.
- 7. 저장된 로그 파일을 ETAS KOREA의 기술 지원(INCA Hotline) 담당자에게 전달한다.

활성화 된 확장 로그 파일 생성 기능을 끄기 위해서는, (\*이 기능을 끄지 않으시면, 시스템 부하를 증가시키는 요인이 됩니다.)

1. ETAS 관련 프로그램을 모두 종료한다. (e.g. INCA, HSP, MDA…)

2. Window Explorer에서 아래 폴더를 찾는다.

- C:\Program Files\Common Files\ETAS\LogViewer (64Bit Windows)
- C:\Program Files (x86)\Common Files\ETAS\LogViewer (32Bit Windows).

폴더에 있는 **Cfw.LogViewrGUI.exe**를 더블 클릭 한다.

- A. **Registry** 탭을 선택한다.
- B. Filter type을 **Category**로바꾼다.
- C. Category mask 필드에 **F**로값을넣는다.

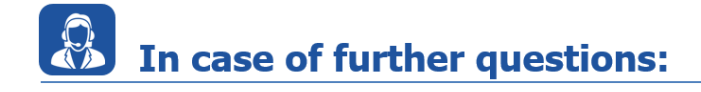

industrial property rights.

© ETAS GmbH 2020. All rights reserved, also regarding any disposal, exploitation, reproduction, editing, distribution, as well as in the event of applications for

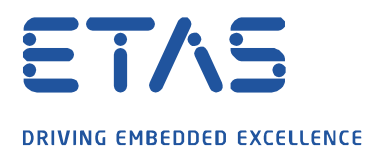

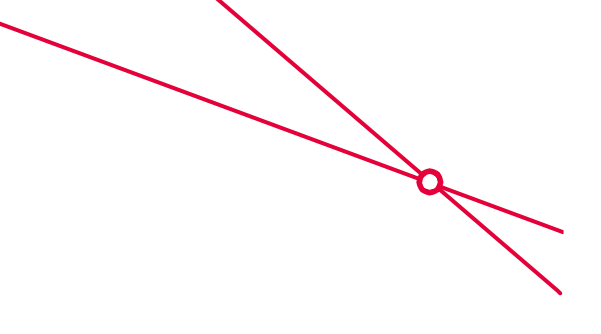

Please feel free to contact our Support Center, if you have further questions. Here you can find all information:<http://www.etas.com/en/hotlines.php>

This information (here referred to as "FAQ") is provided without any (express or implied) warranty, guarantee or commitment regarding completeness or accuracy. Except in cases of willful damage, ETAS shall not be liable for losses and damages which may occur or result from the use of this information (including indirect, special or consequential damages).

industrial property rights.